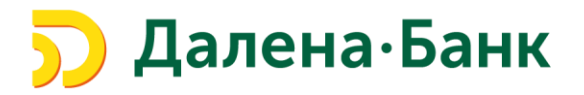

## **Инструкция**

# **по работе в модуле Зарплатный проект**

### **Системы Клиент-Банк**

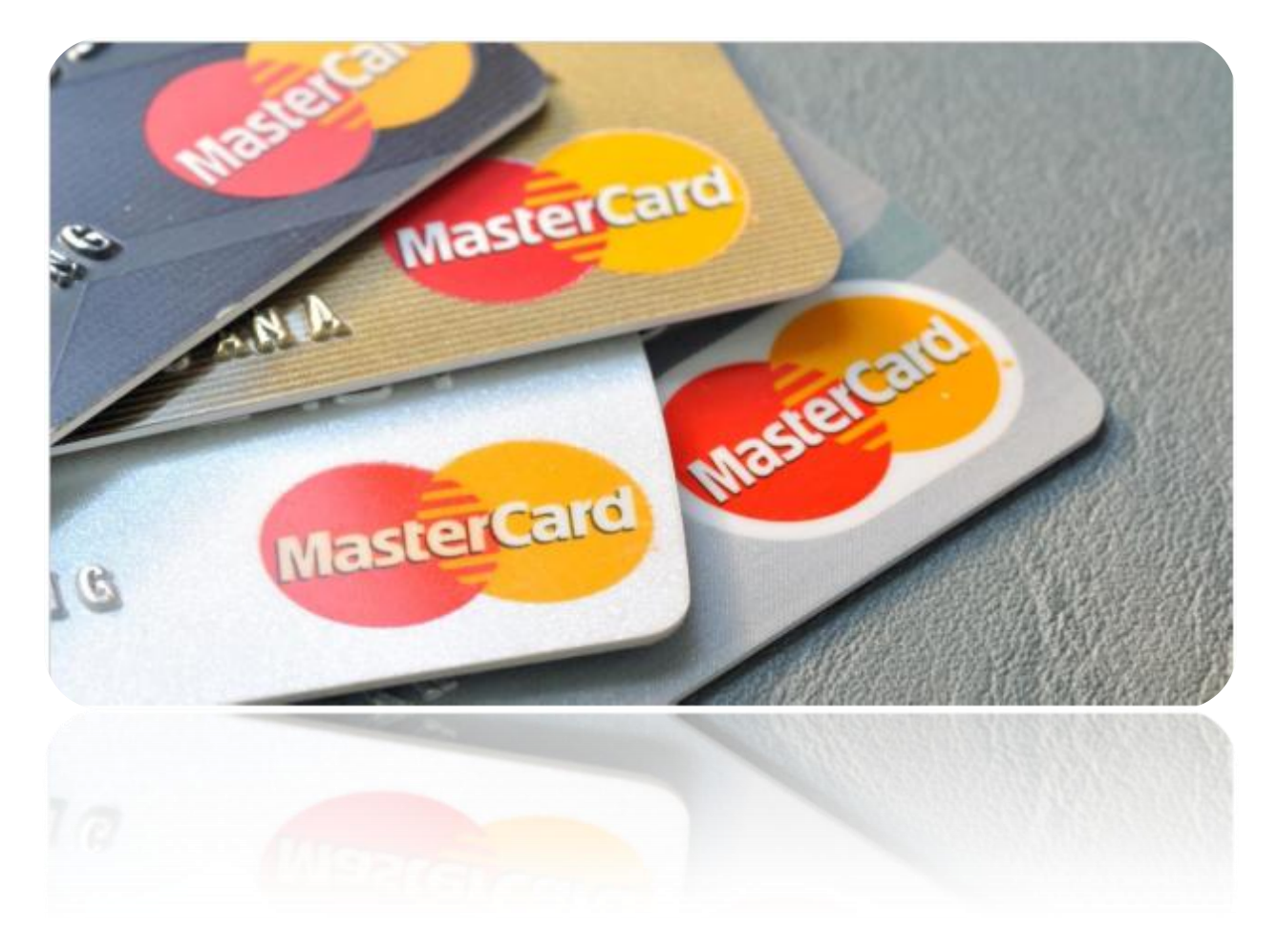

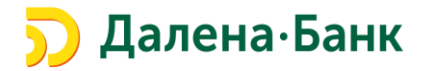

Данная инструкция разработана для ознакомления Клиентов ООО МИБ «ДАЛЕНА» (далее Банк) с Модулем **Зарплатный проект** системы «Клиент-Банк» (iBank 2).

Модуль **Зарплатный проект** дает возможность создавать Зарплатные реестры в Системе «Клиент-Банк» и загружать в Систему «Клиент-Банк» Зарплатные реестры из внешних систем.

**Зарплатный реестр** – основной документ Системы «Клиент-Банк», используемый при перечислении средств сотрудникам в рамках зарплатного проекта. Зарплатный реестр представляет собой список сотрудников, которым начисляются денежные средства.

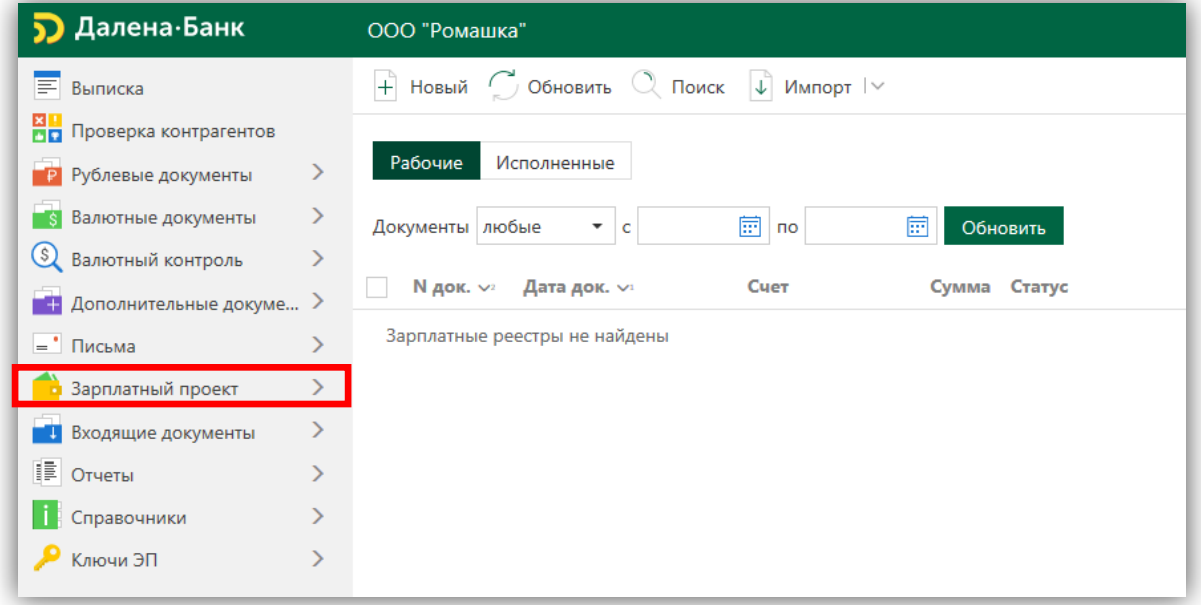

- **1)** *Для создания Зарплатного Реестра в Системе «Клиент-Банк»* необходимо:
	- **1.** Войти в Систему «Клиент-Банк»;
	- **2.** Выбрать модуль **Зарплатный проект**;
	- **3.** В раскрывающемся списке выбрать пункт меню «Зарплатный реестр»;
	- **4.** Для создания «Зарплатного реестра» нажать «Новый»;

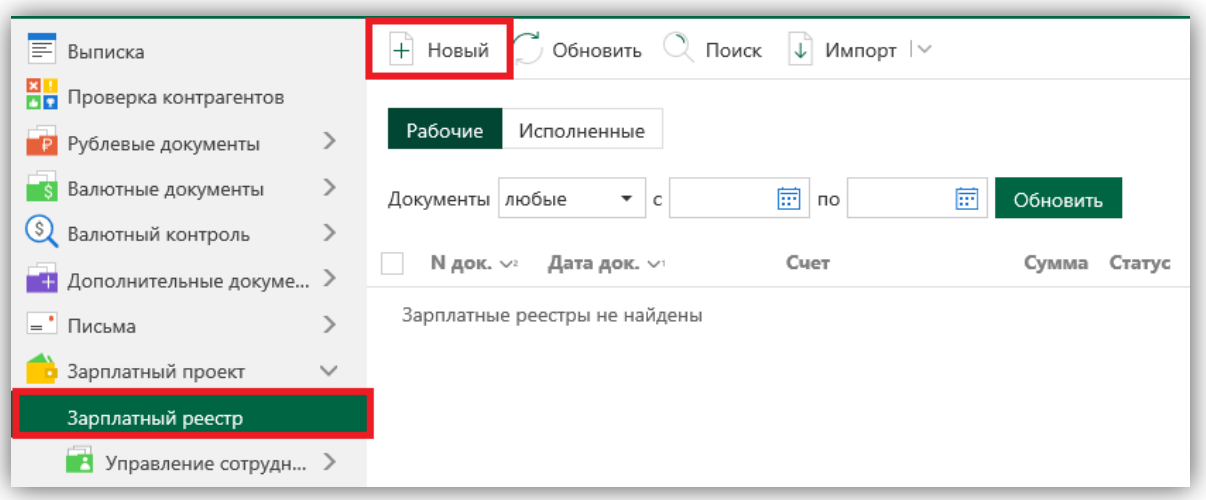

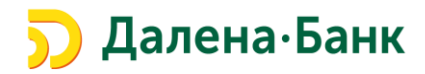

**5.** Далее откроется окно создания «Зарплатного реестра».

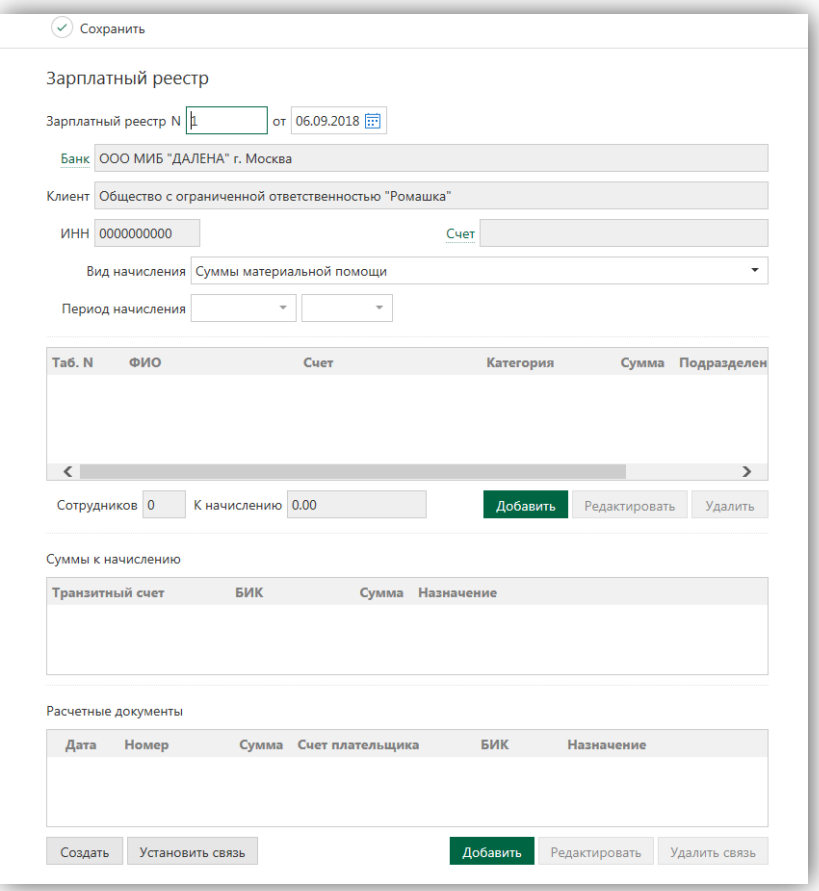

### **Необходимо заполнить поля:**

**Счет** - номер счета, с которого будет списана общая сумма заработной платы и комиссия за зачисление денежных средств на карточные счета сотрудников;

#### **Важно! При не заполнении поля «Счет» Зарплатный реестр будет отвергнут**.

*Для заполнения поля «Счет» по умолчанию* необходимо нажать вкладку «Счет» и поставить напротив счета, который является основным для осуществления операций в рамках Зарплатного Реестра.

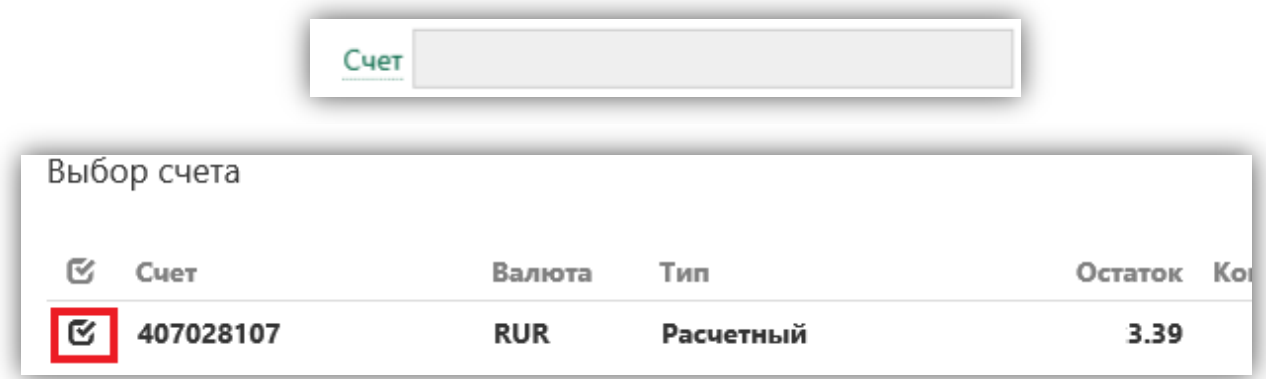

**Вид начисления** – выбирается из списка, например: заработная плата, премии, суммы материальной помощи и др. виды начислений. Поле обязательно к заполнению. По каждому виду начисления необходимо формировать отдельный реестр.

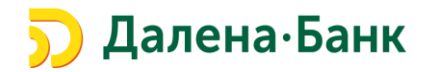

**Период начисления** – выбирается из списка и состоит из месяца/квартала/полугодия/года за которые производится зачисление. Поле обязательно к заполнению.

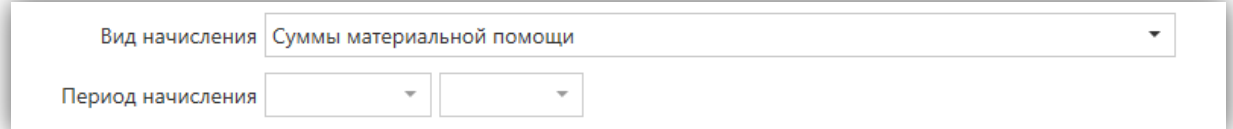

#### **Добавить сотрудников и суммы начислений по каждому из сотрудников**.

Для добавления сотрудников в Зарплатный реестр нажмите кнопку **Добавить** .

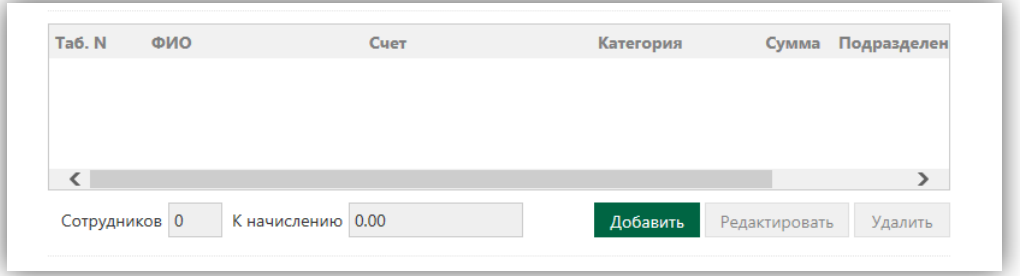

- Выберите нужного сотрудника из списка или найдите с помощью поиска частично или полностью заполнив поля фильтра Фамилия, Имя, Отчество и нажмите кнопку **Фильтровать**.
- Выберите нужного сотрудника, выделив его.
- Заполните поле **Сумма** и нажмите кнопку **Внести.** Сотрудник добавится в реестр. Добавьте в Зарплатный реестр всех необходимых сотрудников.

*Обращаем Ваше внимание, что Зарплатные реестры на сотрудников резидентов и нерезидентов формируются отдельно.*

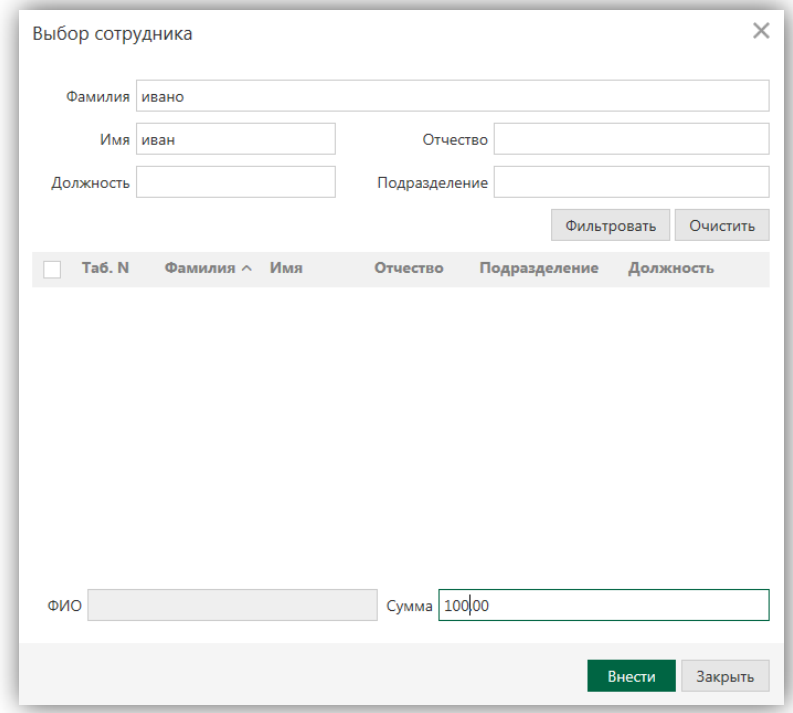

**Суммы к начислению –** не активно для ввода. Данное поле формируется автоматически после добавления сотрудников. Отражается сумма всех выплат и формируется сумма комиссионного вознаграждения для Банка.

**Расчетные документы** – данное поле позволяет:

**●Создать** платежные поручения на перечисление заработной платы и оплату комиссии Банка. Платежные поручения создаются автоматически и попадают в Модуль «Рублевые документы». При выборе данного способа необходимо сначала подписать сформированные платежные поручения и только после этого отправить «Зарплатный реестр» в Банк.

**●Установить связь** с платежными поручениями на перечисление заработной платы и комиссии, ранее созданными в Модуле «Рублевые документы».

**●Добавить** информацию о платежных поручениях на перечисление заработной платы и комиссии, ранее отправленными в ООО МИБ «ДАЛЕНА» из другого Банка. Зарплатный реестр будет принят Банком, только после получения указанных п/п и проверки указанных в них реквизитов и сумм.

- **6.** После заполнения всех полей необходимо **Сохранить** «Зарплатный реестр» и **Подписать**.
- **7.** После подписания «Зарплатный реестр» будет отправлен в Банк и принят в обработку
- **2)** *Для загрузки Зарплатного реестра в систему «Клиент Банк» из 1С*, необходимо:

**1.** В Модуле **Зарплатный проект -** «Зарплатный реестр» нажать кнопку **Импорт▼ - Импорт из 1С**.

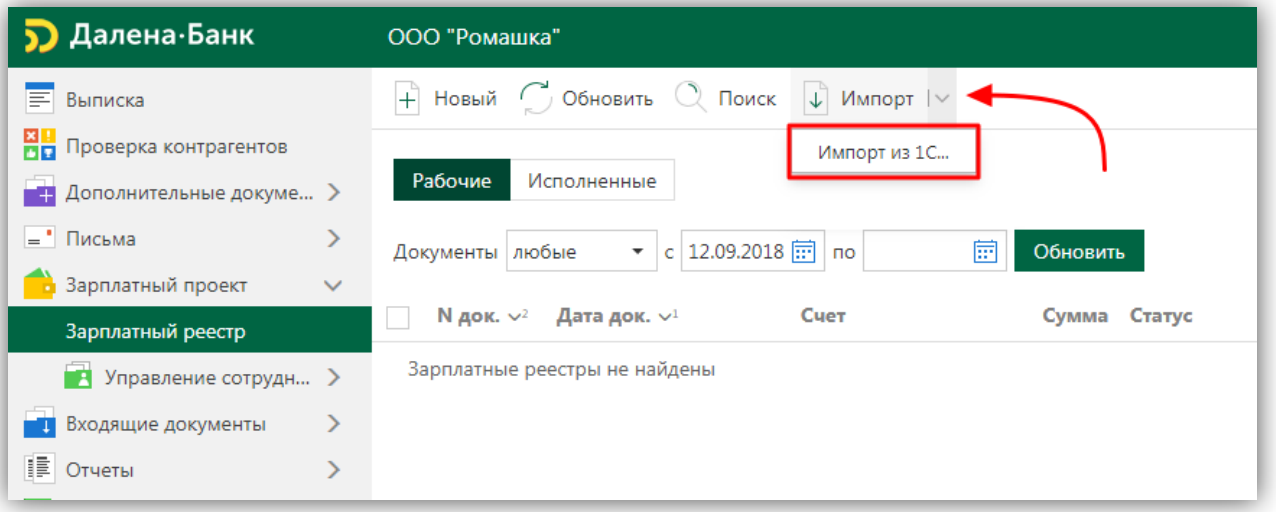

**2.** В случае если файл с Зарплатным реестром (формата 1С) ранее уже был выгружен в **Папку для обмена\***, необходимо нажать кнопку «**Импортировать**».

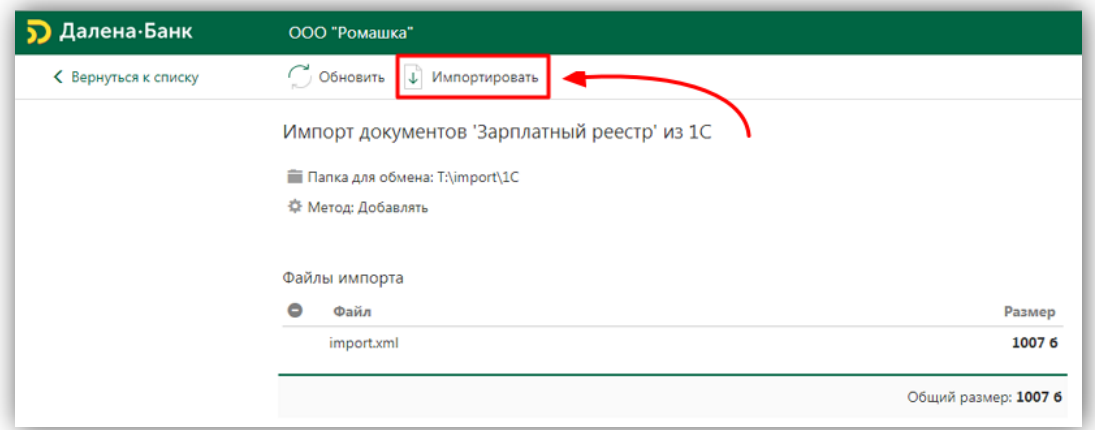

\* Если **Папка для обмена** ранее не была назначена в **Настройках**, на экране появится окно с выбором необходимой директории.

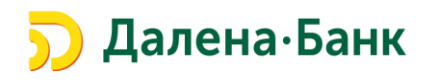

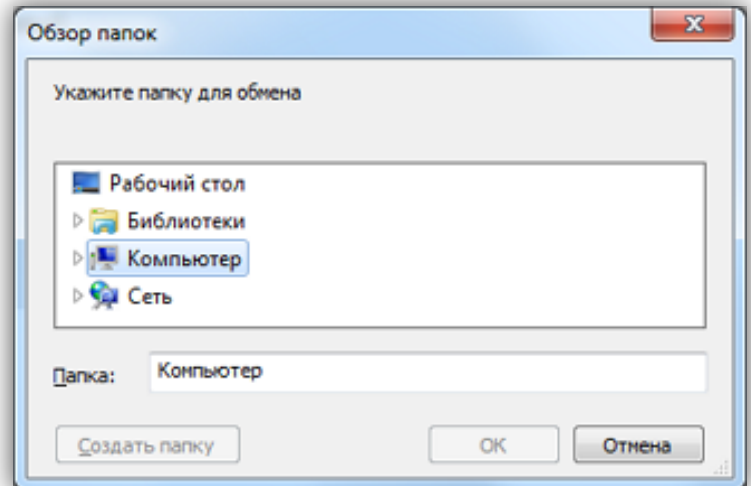

**3.** В случае успешной загрузки Зарплатного реестра, на экране отобразиться результат выполнения **импорта**.

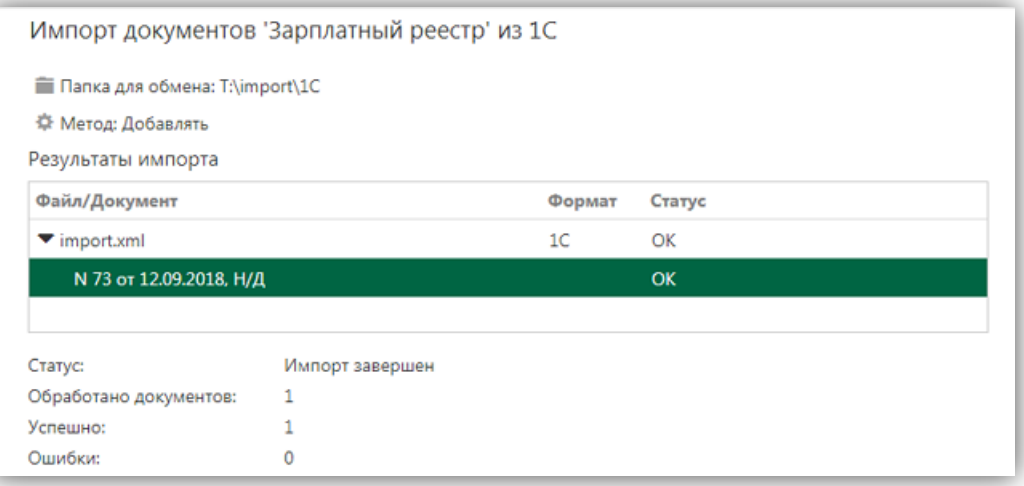

**4.** Согласно Договора о порядке выпуска и обслуживания международных карт MasterCard ООО МИБ «ДАЛЕНА» для сотрудников, клиенту необходимо своевременно уведомлять Банк об изменении списка сотрудников (Держателей карт).

В случае расхождения реквизитов сотрудников, указанных в Зарплатном реестре, загруженном в Систему «Клиент-Банк», с реквизитами, ранее предоставленными в Банк, Зарплатный реестр будет импортирован ЧАСТИЧНО. Данная информация отобразится в результатах импорта.

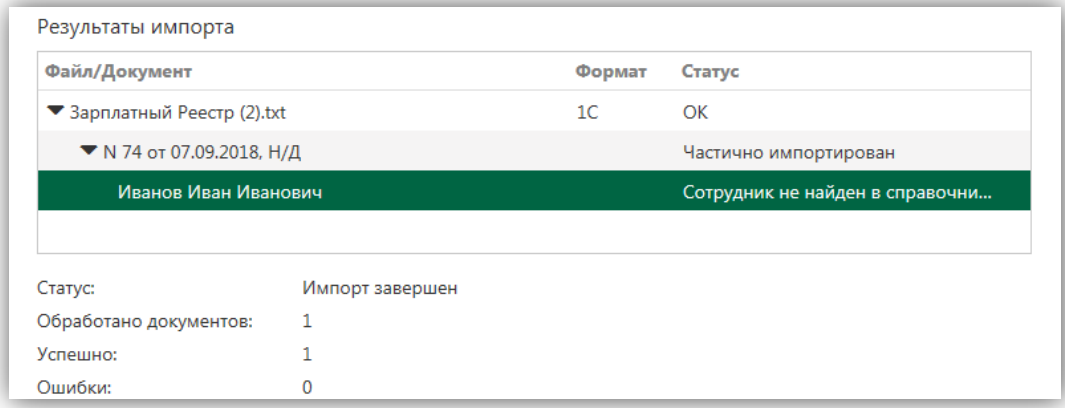

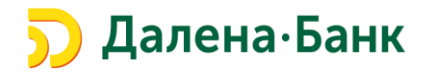

**5.** Если в файле **импорта** содержаться некорректные данные, система завершит операцию с **ошибкой**. При нажатии на ошибку, отобразиться весь текст ошибки.

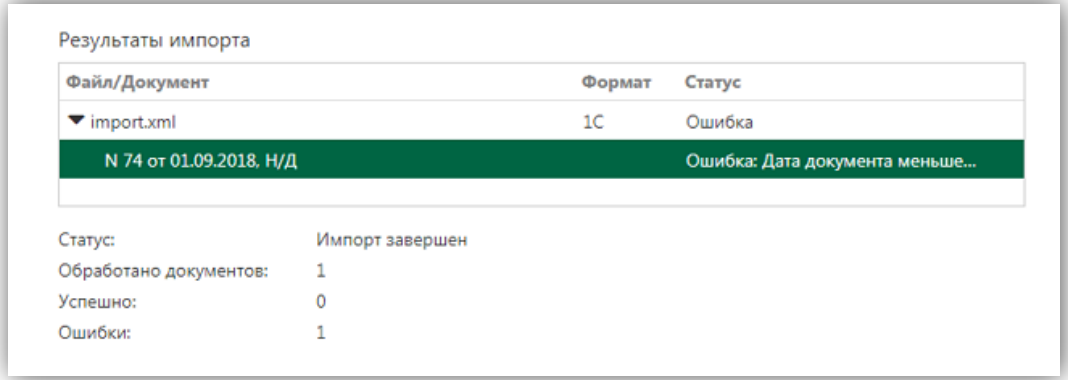

**6.** Корректно загруженные документы отображаются в модуле **Зарплатный проект -** «Зарплатный реестр» со статусом «**Новый**». **Важно!** Перед тем, как отправить документ в Банк, необходимо сформировать **Расчетные документы** (см. стр. 3).

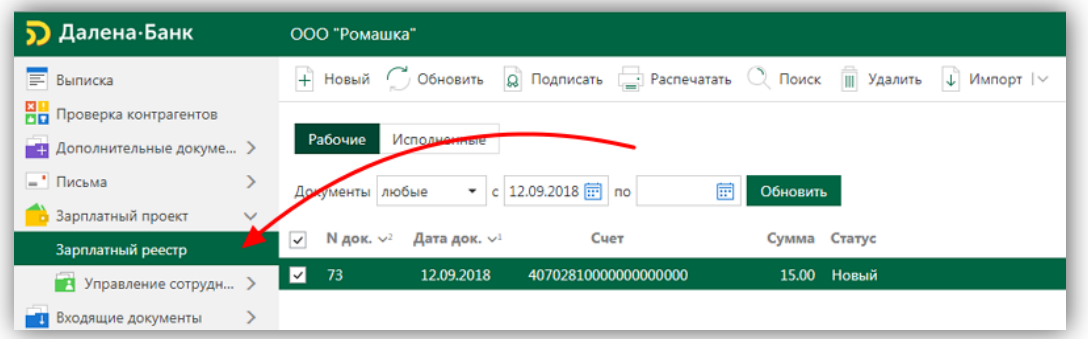

**7.** Важно! **Отзыв** Зарплатного Реестра возможен только до того момента пока Зарплатный Реестр не перейдет в состояние «Исполнен» или «Отвергнут».

Для отзыва Зарплатного Реестра необходимо:

- Войти в модуль Зарплатный проект **Зарплатный Реестр**.
- Выбрать вкладку **Рабочие**.
- Выделить необходимый документ.
- Правым щелчком мыши нажать **Отзыв**.

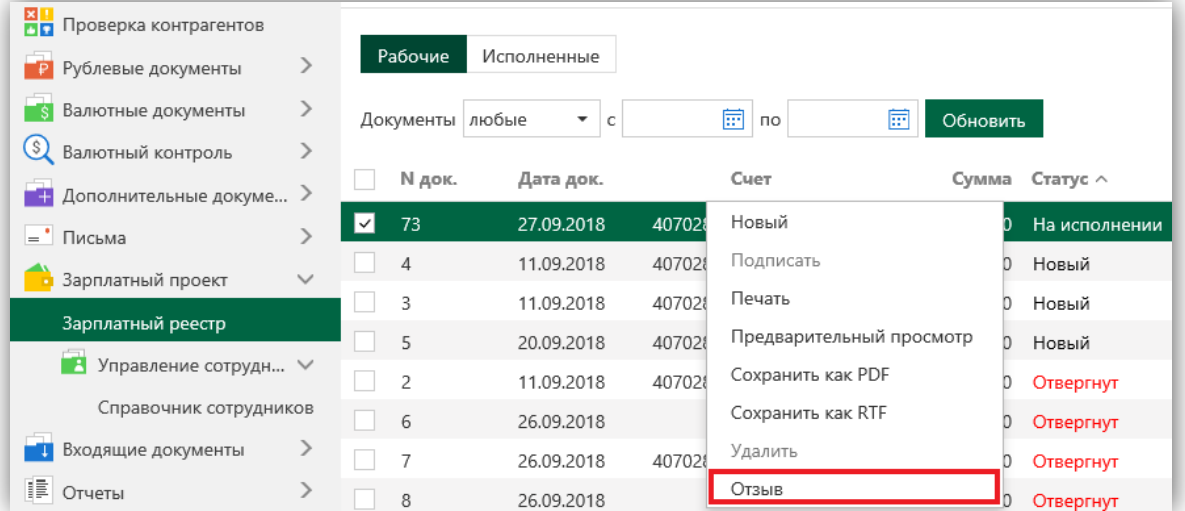

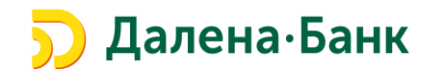

В Заявлении на отзыв указать причину отзыва и **Сохранить** документ.

**Подписать** Заявление на отзыв.

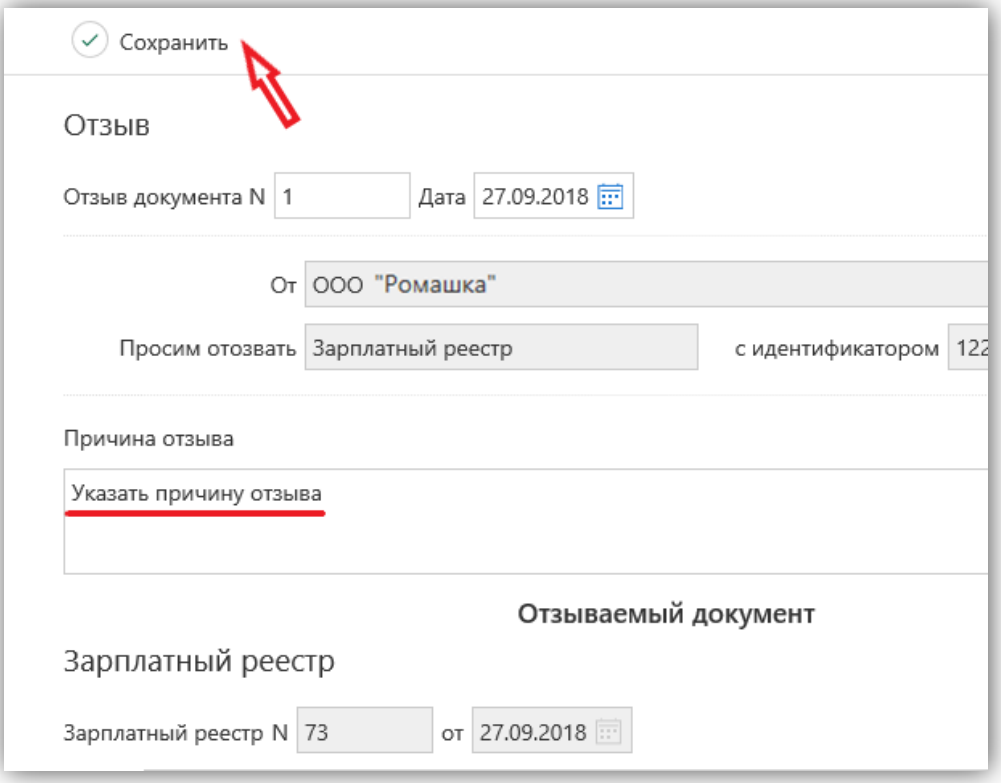